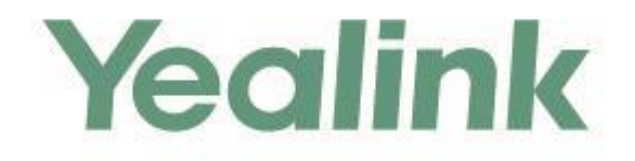

# **SOLUTION MANUAL**

**Configuring Yealink T58V Smart Media Phone**<br>with Algo Video Intercoms Application Note

## **Table of Contents**

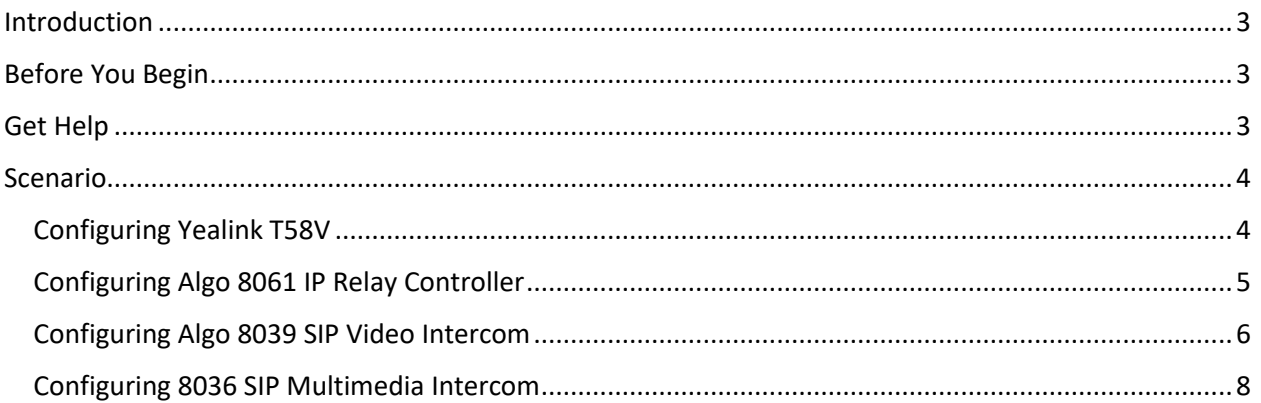

## <span id="page-2-0"></span>Introduction

This guide outlines the configuration required to set up a video call to/from Yealink T58V Smart Media phone to the Algo 8036 SIP Multimedia Intercom or 8039 SIP Video Intercom. Also covered are instructions to step up the optional Algo 8061 IP Relay Controller, where the telephone keypad can activate a relay for releasing a locked door/gate during an intercom call.

The 8036 and 8039 are designed for indoor or outdoor public access locations to provide enhanced communication and support for guests and visitors. Applications include unattended lobbies, security monitoring, employee access, visitor greeting, video calling, enhanced courtesy phone, multi-tenant gate or entrance, guest service, and visitor assistance kiosk.

For further User Guide information please refer to: [8036 SIP Multimedia Intercom,](http://www.algosolutions.com/8036docs) [8039 SIP Video](http://www.algosolutions.com/8039/guide)  [Intercom](http://www.algosolutions.com/8039/guide) or 8061 [IP Relay Controller.](http://www.algosolutions.com/8061/guide)

Note: Any of the other audio-only Algo SIP intercoms, such as the [8028](http://www.algosolutions.com/8028) or [8201,](http://www.algosolutions.com/8201) are compatible using Yealink phones.

## <span id="page-2-1"></span>Before You Begin

This guide covers the steps for configuring the Algo 8036 SIP Multimedia Intercom and 8039 SIP Video Intercom for one-way video calls with Yealink T58V.

Firmware used during testing:

- Yealink T58V 58.80.0.10
- Algo  $8036 1.5.6$
- Algo  $8039 1.5.6$
- Algo  $8061 2.7.3$

### <span id="page-2-2"></span>Get Help

For more information about installing, configuring, and administering Yealink products, refer to Documents and Downloads at Yealink Support. For technical questions about the Algo products, please contact Algo support: at 604-454-3792 or [support@algosolutions.com.](mailto:support@algosolutions.com)

## <span id="page-3-0"></span>Scenario

This example shows how to configure the 8036 and/or 8039 for one-way video communication with Yealink T58V Smart Media Phone. Configuring the 8061 IP Relay Controller for door control is also covered.

#### <span id="page-3-1"></span>Configuring Yealink T58V

- 1) To view the phone's IP address, navigate to the **Settings** menu on the phone, under **Status**, click **General**
- 2) To access the configuration panel, open an empty web browser, enter the device's IP address in the address field, and press Enter

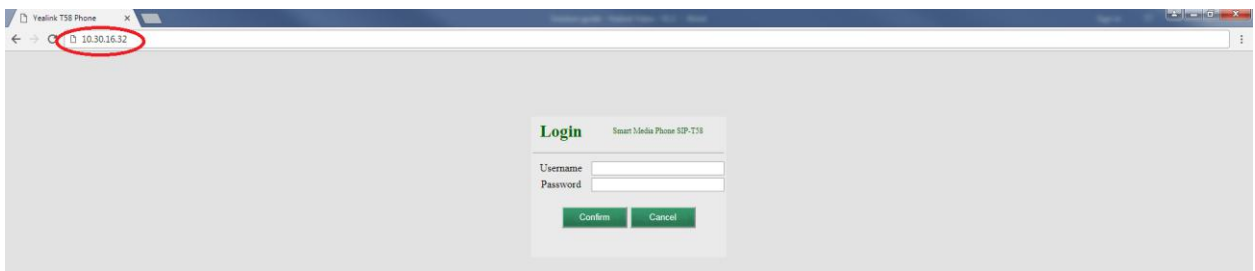

- 3) In the web interface enter the **username** and **password** to log in (default is **admin**/**admin**)
- 4) Click on Account tab, then Register. Make sure **Line Active** setting is **enabled**, enter the desired values in **Label**, **Display Name**, **Register Name**, **User Name**, and **Password**. Moreover, enter the information for **SIP Server 1**. Contact your system administrator for more information. Click **Confirm** at the bottom of the page to save the changes

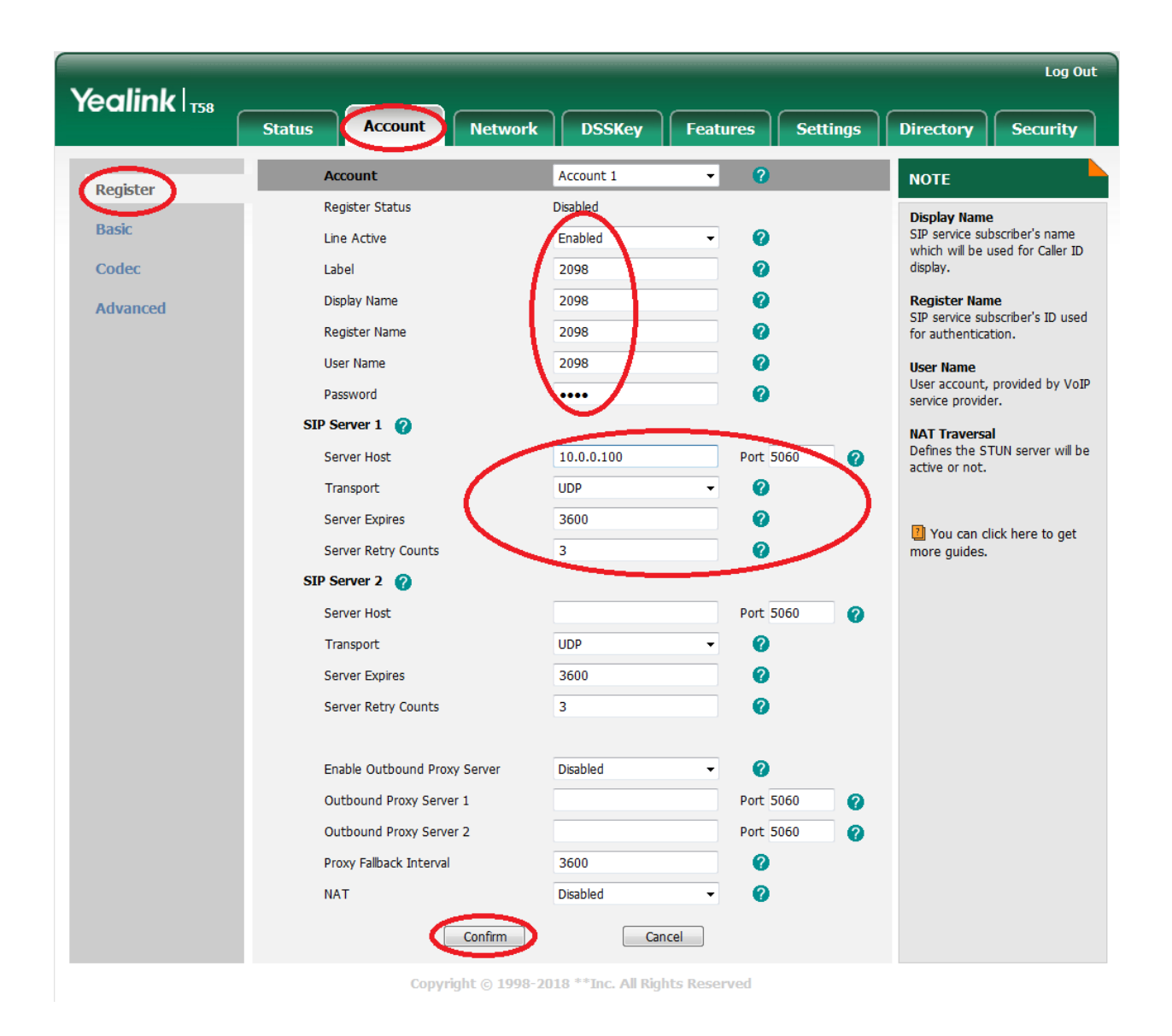

#### <span id="page-4-0"></span>Configuring Algo 8061 IP Relay Controller

- 1) To configure the 8061, open an empty web browser, enter the device's IP address in the address field, and press Enter
- 2) To find the **device's IP address**, please refer to the user guide available at: *<http://www.algosolutions.com/8061/guide>*
- 3) In the web interface, enter the password to log in (default password is **algo**)
- 4) There is no need to do a separate **SIP Server** registration, in this scenario. Leave the **SIP Domain**, **Extension**, **Authentication ID** and **Authentication Password** blank
- 5) Navigate to **Basic Settings**, **Door Control** tab. Ensure **Door Control Link** is enabled and enter a password for **Door Control Password**. Click save

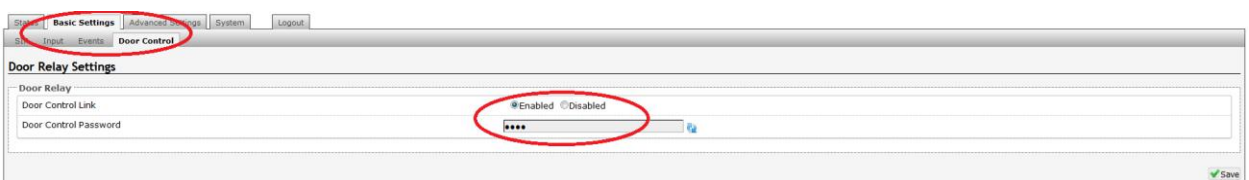

6) It is recommended to have a Static IP Address assigned to this device, as it will need to be entered on the 8036 and/or 8039. Save the changes

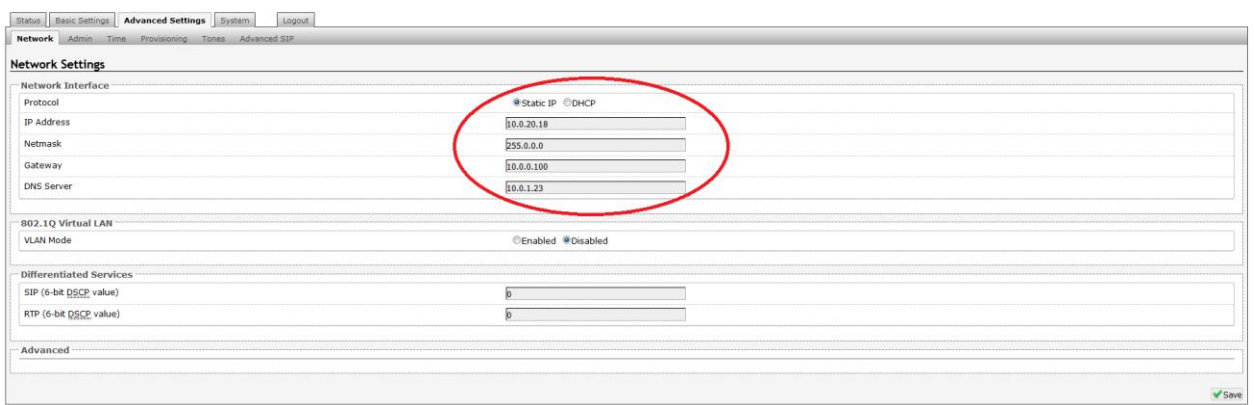

#### <span id="page-5-0"></span>Configuring Algo 8039 SIP Video Intercom

- 1) To configure the 8039, open an empty web browser, enter the **device's IP address** in the address field, and press Enter
- 2) To find the device's IP address, please refer to the user guide available at: *<http://www.algosolutions.com/8039/guide>*

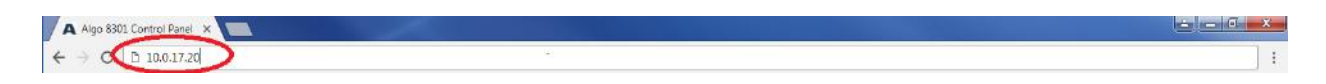

- 3) In the web interface, enter the password to log in (default password is **algo**)
- 4) Click on **Basic Settings** tab and then **SIP** tab. To register the 8039 with the SIP Server enter the domain name or IP address in the **SIP Domain** (Proxy Server) field. Enter a unique **SIP Extension**, **Authentication ID** and **Authentication Password**. Lastly, enter the **Extension to Dial** (this is dialed when Call button is pressed). At the bottom of the screen click Save

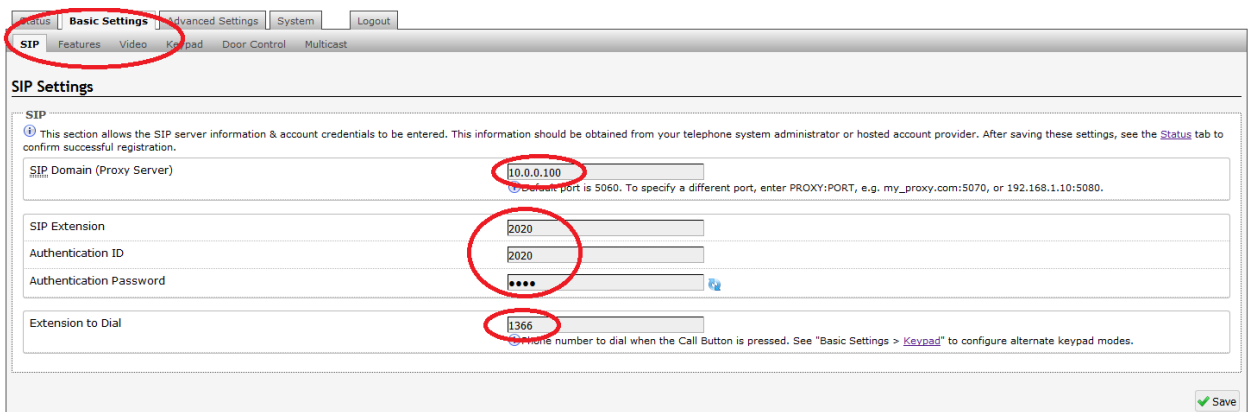

5) Navigate to **Basic Settings** tab, then **Door Control** tab. Enter the IP address (**Network Door Controller Address**) and password (**Network Door Controller Password**) assigned to the 8061 previously. Save the changes

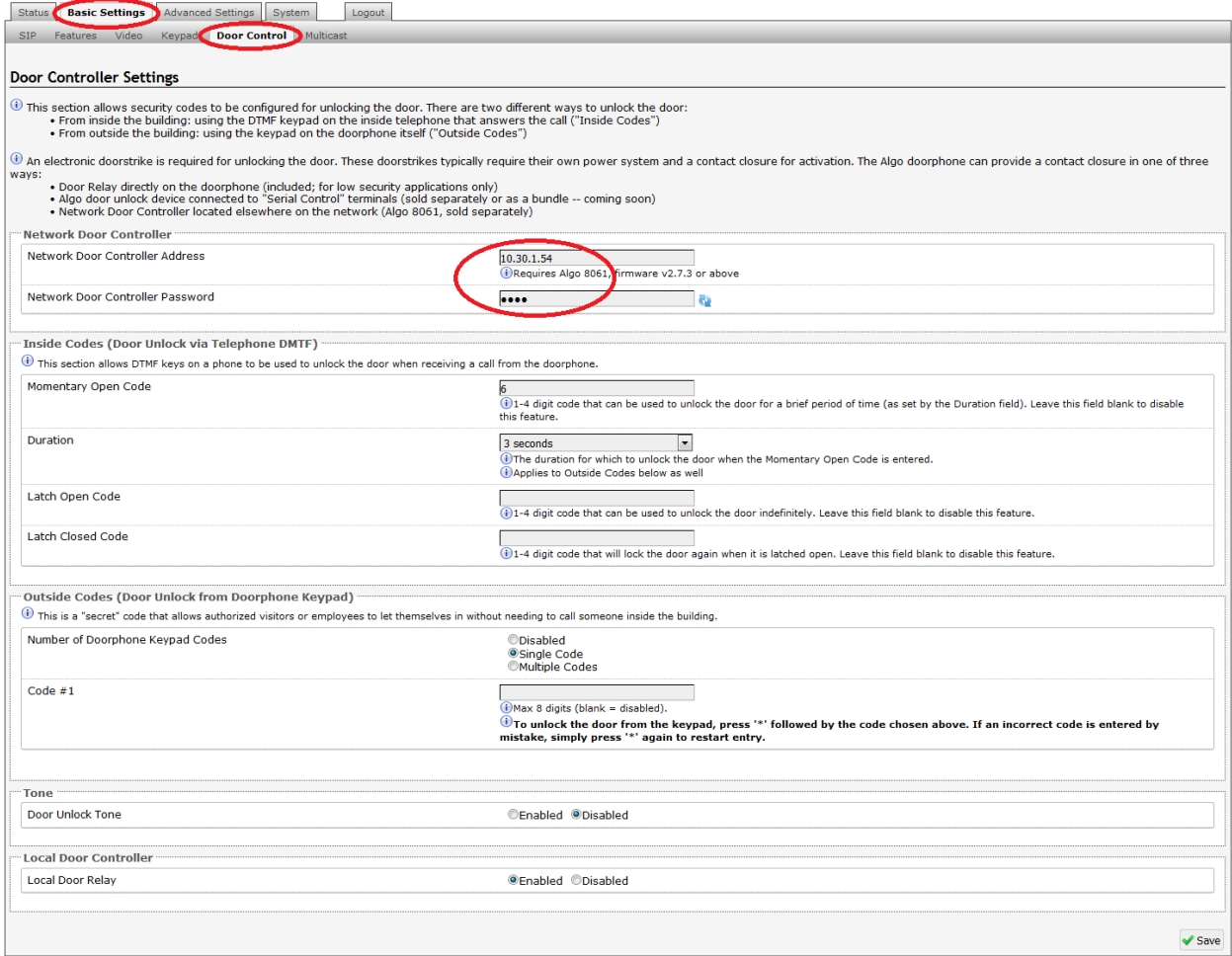

#### <span id="page-7-0"></span>Configuring 8036 SIP Multimedia Intercom

Note: Two-way video is not supported on the current firmware release.

- 1) To configure the 8036, open an empty web browser, enter the **device's IP address** in the address field, and press Enter
- 2) To find the device's IP address, please refer to the user guide available at: <http://www.algosolutions.com/8036docs>

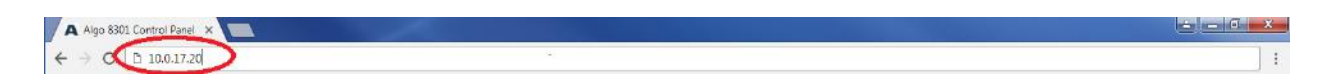

- 3) In the web interface, enter the password to log in (default password is **algo**)
- 4) Click on **Basic Settings** tab and then **SIP** tab. To register the 8036 with the SIP Server enter the domain name or IP address in the **SIP Domain** (Proxy Server) field. Enter a unique **SIP Extension**, **Authentication ID** and **Authentication Password**. At the bottom of the screen click Save.

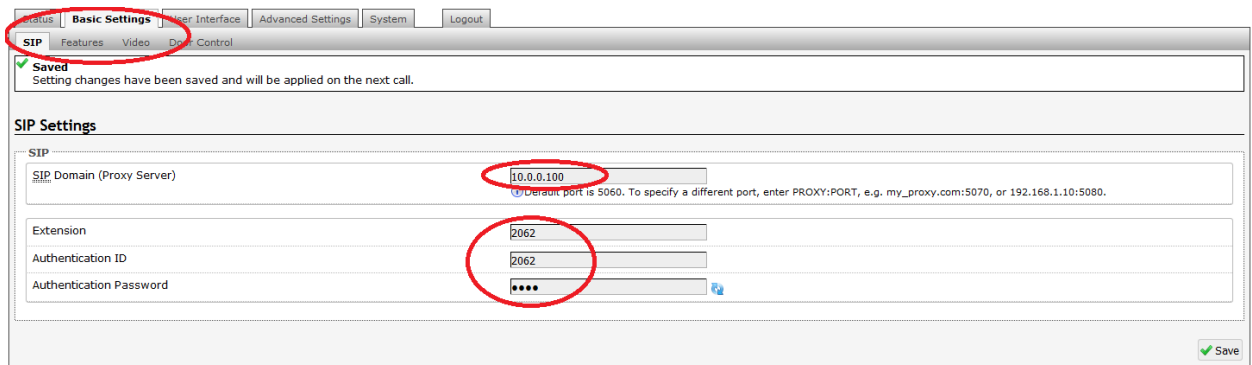

5) Navigate to **Basic Settings**tab, then **Door Control** tab. Enter the IP address (**Network Door Controller Address**) and password (**Network Door Controller Password**) assigned to the 8061 previously. Save the changes

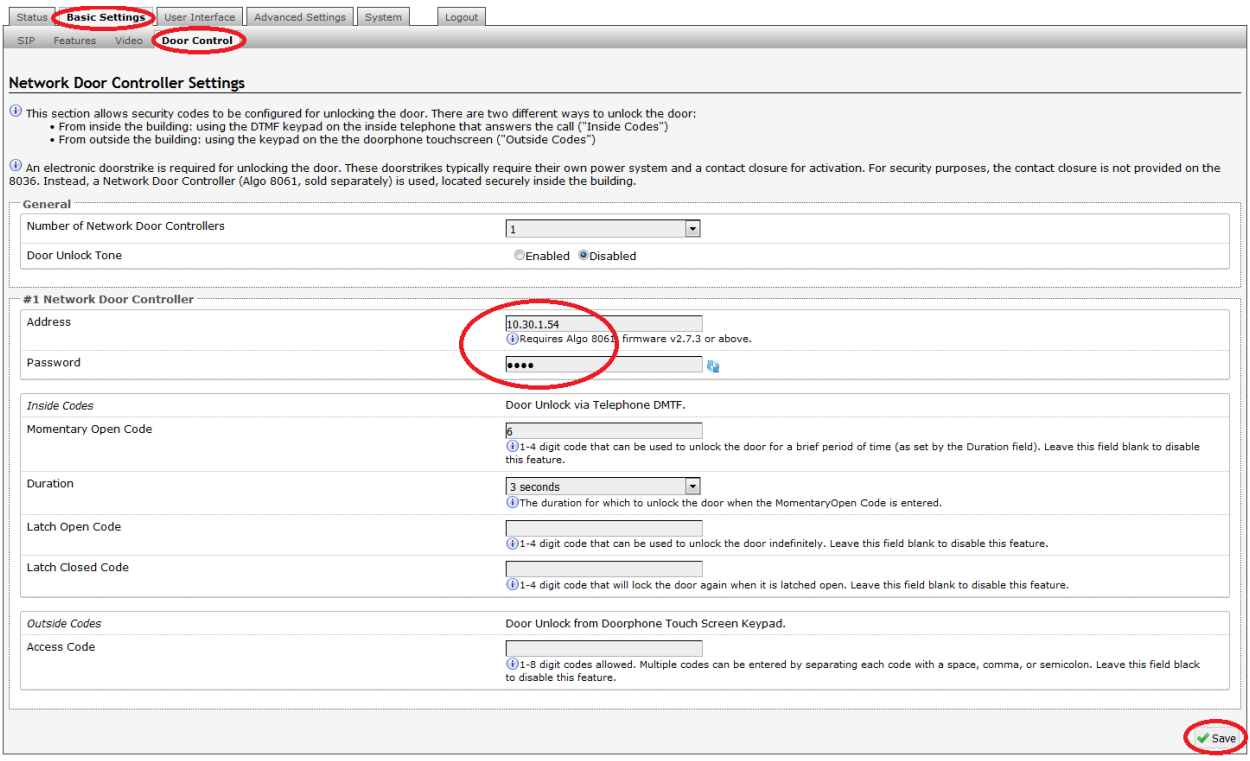

6) To configure the user interface, buttons, and functions, please see the Quick Start guide available at: [www.algosolutions.com/8036docs](http://www.algosolutions.com/8036docs)